Before starting, you will have to have registered on our web page. For this you only have to enter www.ginterlink.com, choose your language and start the registration process clicking on "Registration"

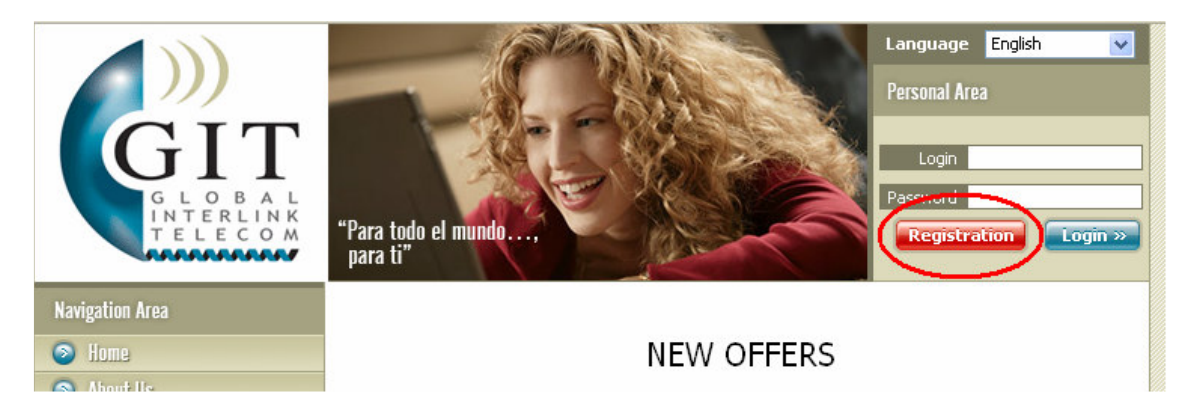

After following the steps that appear on the screen, a user account will have been created in our system, with which you can access your e-mail by webmail or from your favourite mail client.

For example, here we show how to configure Microsoft Outlook to make it work with our system, but any other client can be configured in a similar way.

## **CONFIGURATION OF MICROSOFT OUTLOOK**

After opening Outlook, enter the menu "Herramientas" and click on "Cuentas de correo electrónico...'

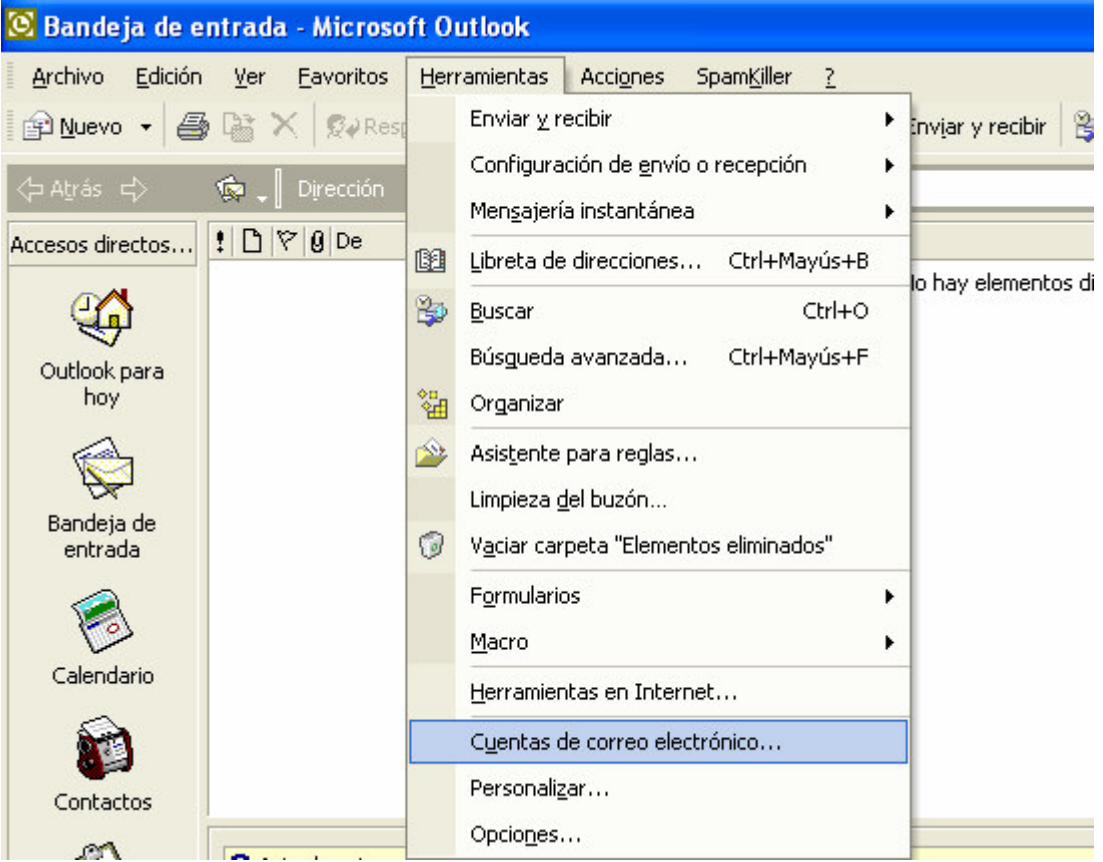

## **INSTRUCTIONS FOR THE CONFIGURATION OF MICROSOFT OUTLOOK**

On the window that appears choose "Agregar una nueva cuenta de correo electrónico" and click on "Siguiente>".

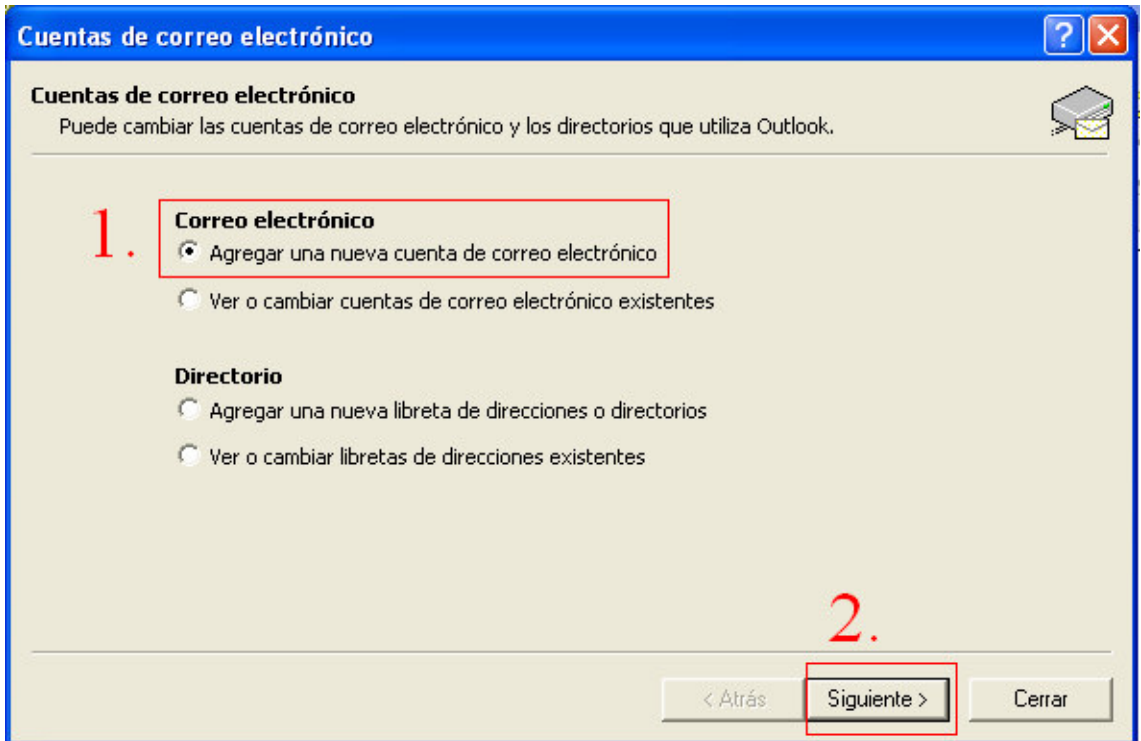

Then choose "POP3" as "Tipo de Servidor" and click on "Siguiente>"

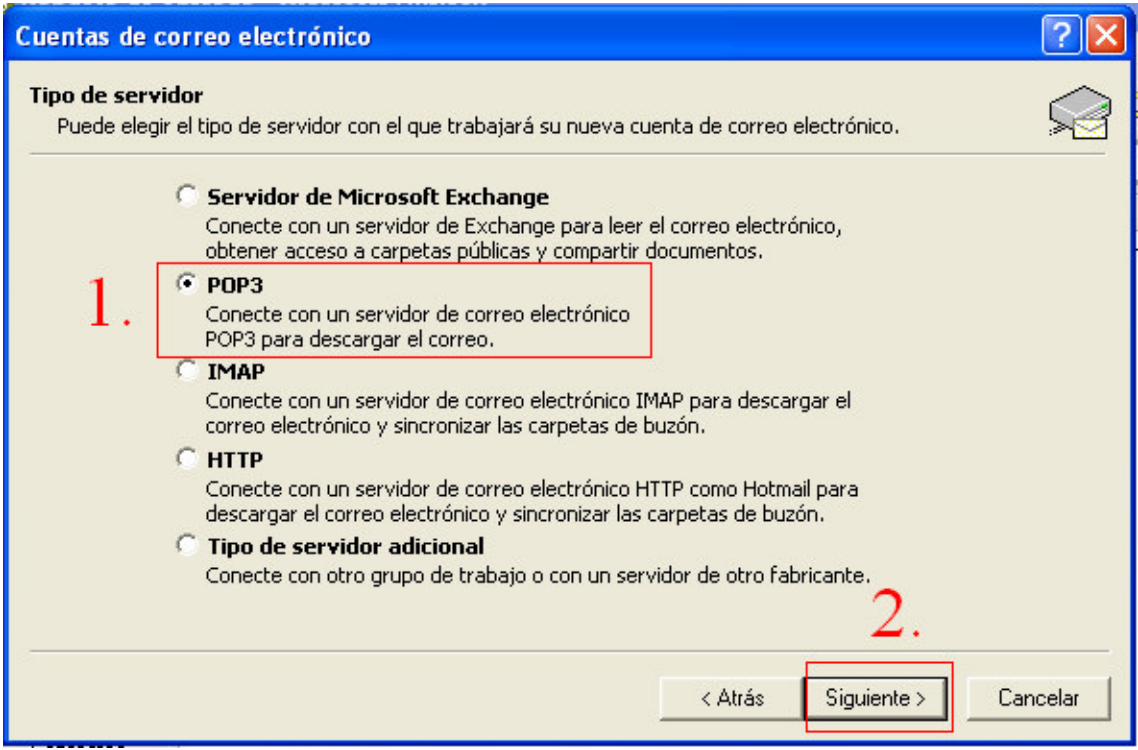

The following window will appear:

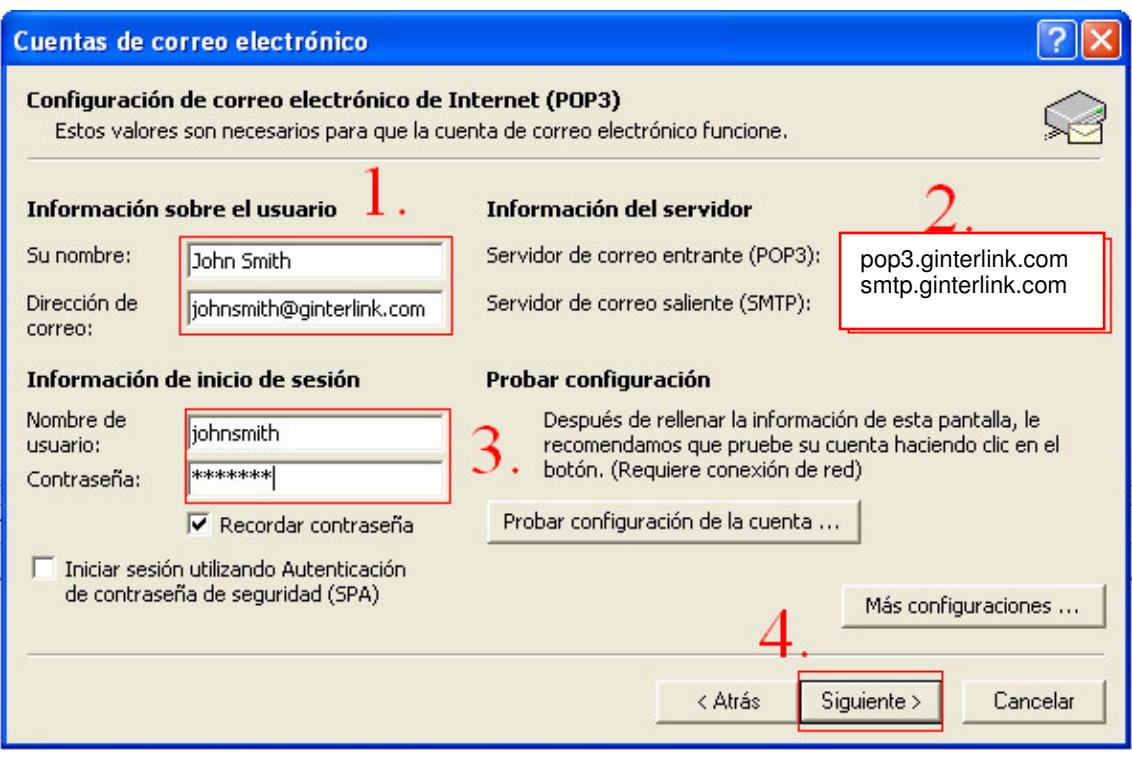

- 1) In the box "Su nombre." write your name or your company's name. This is the name that will appear on all mails you send. In "Dirección de correo:" write the complete e-mail address that you were assigned. For example "johnsmith@ginterlink.com"
- 2) In the boxes "Servidor de correo entrante (POP3)" write pop3.ginterlink.com and "Servidor de correo saliente (SMTP)." write smtp.ginterlink.com. This is our mail server`s address
- 3) In the box "*Nombre de usuario."* write the name you were assigned. In "Contraseña" write the password you were assigned. Both the username and the password to access the mail match with the username and password to access the services of our web page www.ginterlink.com
- 4) Finally click on "Siguiente>"

In the following window click on finish and you will have configured your Microsoft Outlook completely

## **INSTRUCTIONS FOR THE CONFIGURATION OF MICROSOFT OUTLOOK**

Page 4 of 4

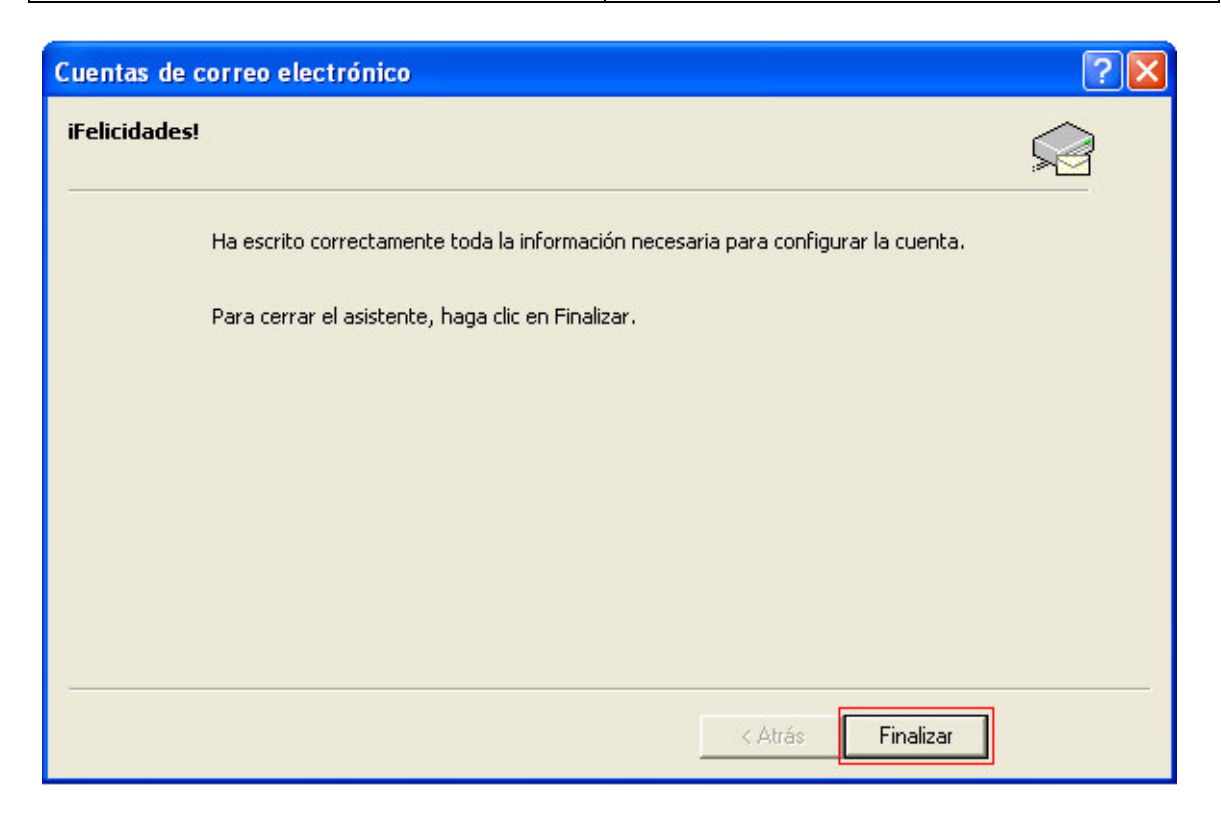

From now on, to access your e-mail, you only have to click on "*Enviar y recibit"* on the upper toolbar of Outlook

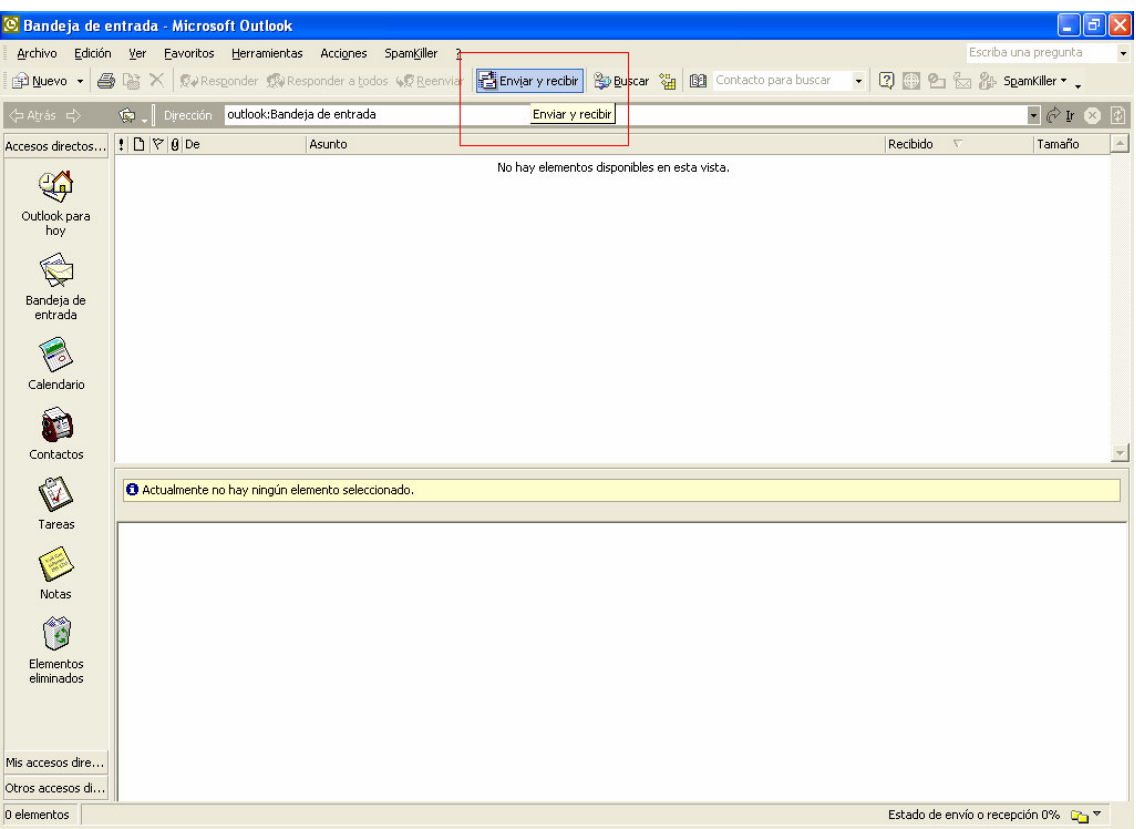